## GoServicePro - Log Lunch

This process is completed by Service Partners and Customer Trainers using GoServicePro.

*This article reviews the steps to log lunch.* 

1. From an open Work Order, click the Time button in the ribbon.

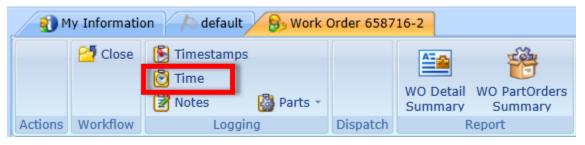

- 2. Enter the Start Time and End Time (date and time).
- 3. Check the Duration for accuracy.

| 👸 Log Time                                  |                                     |               |
|---------------------------------------------|-------------------------------------|---------------|
| 🛞 (UTC -06:00) Customer Time (CST) 👻 🕜 Help |                                     |               |
| Time Type                                   | Lunch 🔻                             |               |
| Logged By                                   | Service Partner Training at 5/18/20 | 15 4:20:00 PM |
| Start Time *                                | 5/18/2015 12:00 PM                  | - 😁 🕰         |
| End Time *                                  | 5/18/2015 12:30 PM                  | - 🛛 🜿         |
| Duration                                    | 0 Day(s) 00:30                      |               |
|                                             |                                     |               |
|                                             |                                     |               |
|                                             |                                     |               |
|                                             |                                     |               |
|                                             |                                     |               |
|                                             |                                     |               |
|                                             |                                     |               |
| Say                                         | ve and Close Cancel                 |               |
| 34                                          |                                     |               |

- 4. Click the Save and Close button.
- 5. The Time entry is visible on the Audit Trail.
- 6. Once the time is logged, it cannot be edited.

## Multiple Unpaid Breaks:

1. If you take multiple lunch breaks, they must be combine into one single Time entry.

- a. Example: Two separate half hour lunches taken on April 3rd from 12:30 to 1:00pm and 6:00 to 6:30pm would be entered as a single one hour block starting at 12:30 and ending at 1:30pm.
- b. This is a workaround, as the system is designed to only process one lunch log.
- 2. Please log a note on the Work Order with information about the multiple separate lunches.